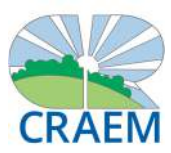

# GUIDA RAPIDA ALL'AREA SOCI - INSERIMENTO PRATICA CONTRIBUTI

Accedi all'Area Soci con le credenziali selezionate in fase di registrazione.

Se devi richiedere un contributo per tuo famigliare a carico, è necessario aggiornare il tuo profilo prima di effettuare la richiesta.

Segui questi passaggi:

1. COMPLETA LA LISTA DEI TUOI FAMIGLIARI

Dal menu AZIONI seleziona la voce I TUOI FAMIGLIARI e memorizza tutti i componenti del tuo nucleo famigliare registrando per ognuno di loro: NOME, COGNOME, DATA DI NASCITA, GRADO DI PARENTELA e infine specifica se è un famigliare fiscalmente a carico. Clicca su AGGIUNGI FAMIGLIARE e SALVA. Per memorizzare un altro famigliare clicca su AGGIUNGI FAMIGLIARE.

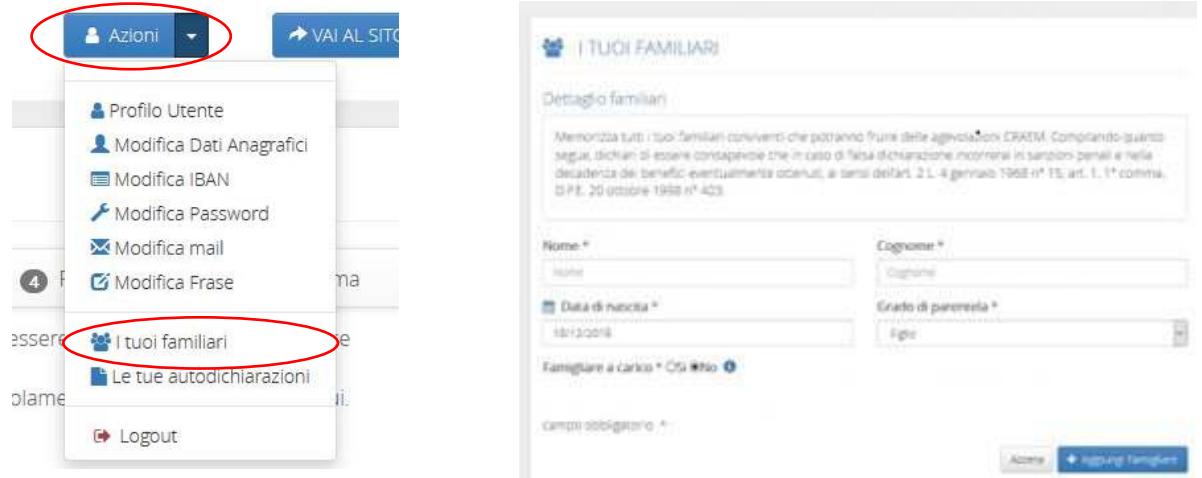

#### 2. COMPLETA I DOCUMENTI A SUPPORTO DELL'AUTODICHIARAZIONE

Dal menu AZIONI seleziona la voce LE TUE AUTOCERTIFICAZIONI e carica i documenti a supporto:

- Carta d'identità: carica il pdf (fronte e retro) e specifica la data di validità.
- Ricevuta INPS di presentazione della domanda Assegno unico e universale per i figli a carico. Dovranno essere visibili le seguenti informazioni: data di presentazione della domanda, codice fiscale del richiedente, dati dei figli fiscalmente a carico (codice fiscale, data di presentazione scheda figlio, codice fiscale altro genitore). In caso di mancata presentazione della richiesta di Assegno unico e universale per i figli a carico (sia del richiedente, sia dell'altro genitore), sarà necessario caricare il frontespizio del 730 (dove sono indicati i familiari fiscalmente a carico; è possibile cancellare eventuali altri dati).

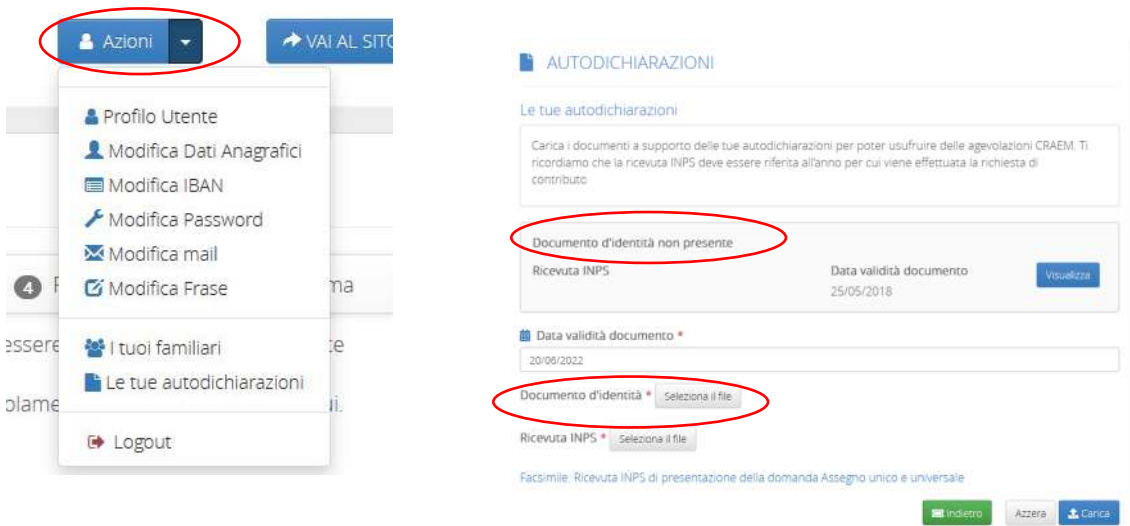

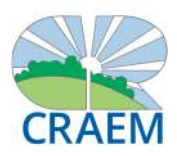

### ATTENZIONE! PER SCARICARE LA RICEVUTA DI PRESENTAZIONE DELLA DOMANDA DELL'ASSEGNO UNICO UNIVERSALE SEGUI QUESTI PASSAGGI:

Entrare in MyINPS Nella barra di ricerca inserire Assegno unico e universale Selezionare la voce Servizio - Assegno unico e universale Cliccare Consulta e gestisci le domande già presentate Cliccare Dettaglio Cliccare Provvedimenti/Ricevuta Scaricare il documento alla riga Ricevuta invio domanda protocollata

## Dal menu Scrivania seleziona CONTRIBUTI e poi NUOVA RICHIESTA.

Fase 1 dal menu a tendina seleziona la tipologia di richiesta e poi clicca sul pulsante PROSEGUI.

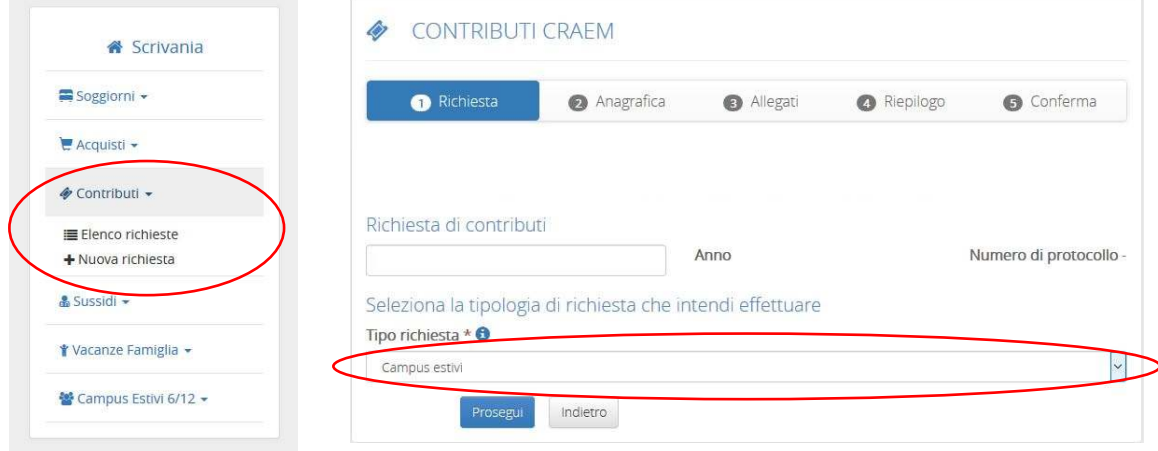

Fase 2\_Seleziona il beneficiario del contributo. Dal menu a tendina seleziona il BENEFICIARIO DELLA RICHIESTA: se è per tuo figlio dal menu a tendina seleziona FAMIGLIARE e poi seleziona il nome.

Compila tutti i campi richiesti (quelli obbligatori sono contrassegnati dall'asterisco).

Una volta completate le dichiarazioni clicca sul pulsante PROSEGUI.

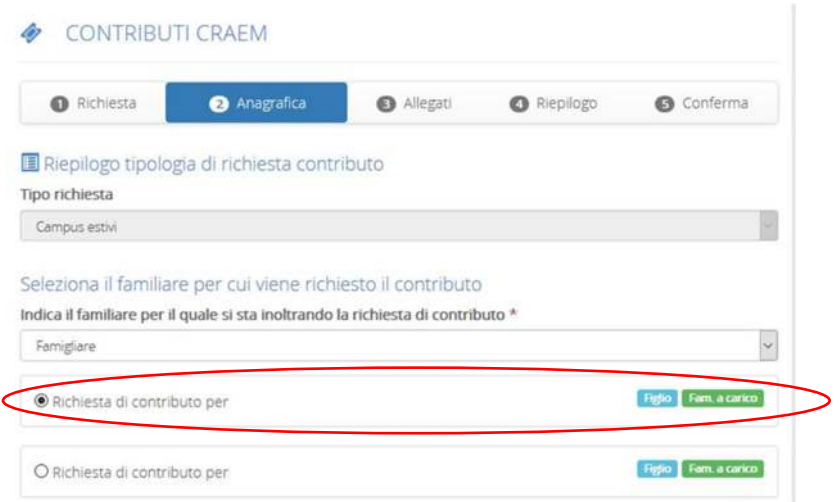

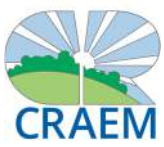

Fase 3\_Allega i documenti richiesti a supporto della tua domanda di contributo. Attenzione: caricare esclusivamente file in formato .pdf o .jpg di dimensioni inferiori a 2 MB. Una volta caricati tutti i documenti necessari clicca su PROSEGUI.

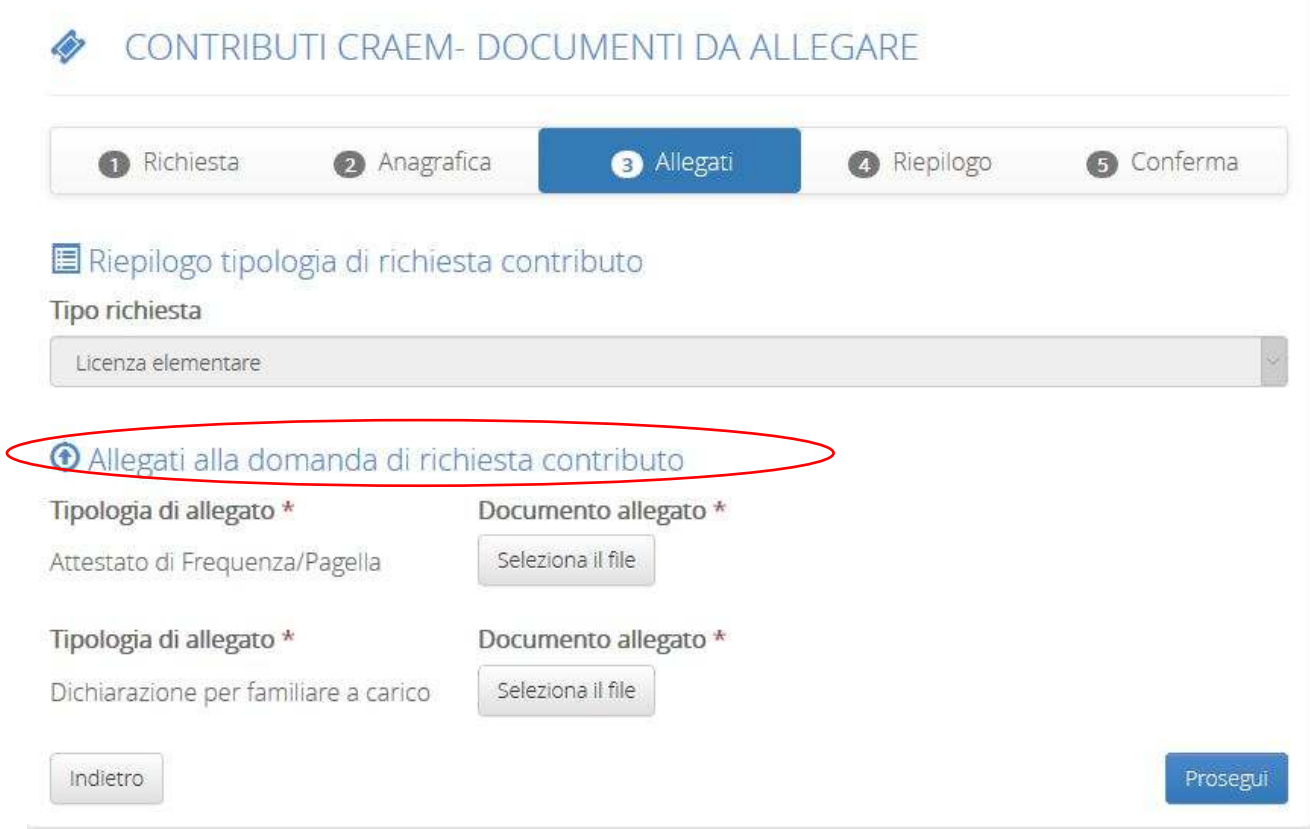

#### Fase 4\_Controlla che tutte le informazioni inserite siano corrette.

In caso positivo allora clicca sul pulsante PROSEGUI. In questo caso la tua pratica verrà registrata nel tuo profilo (Fase 5\_Conferma) e potrai conoscere il suo avanzamento (cliccando su Scrivania > Contributi > Elenco richieste).

Se devi correggere dei dati clicca sul pulsante INDIETRO.

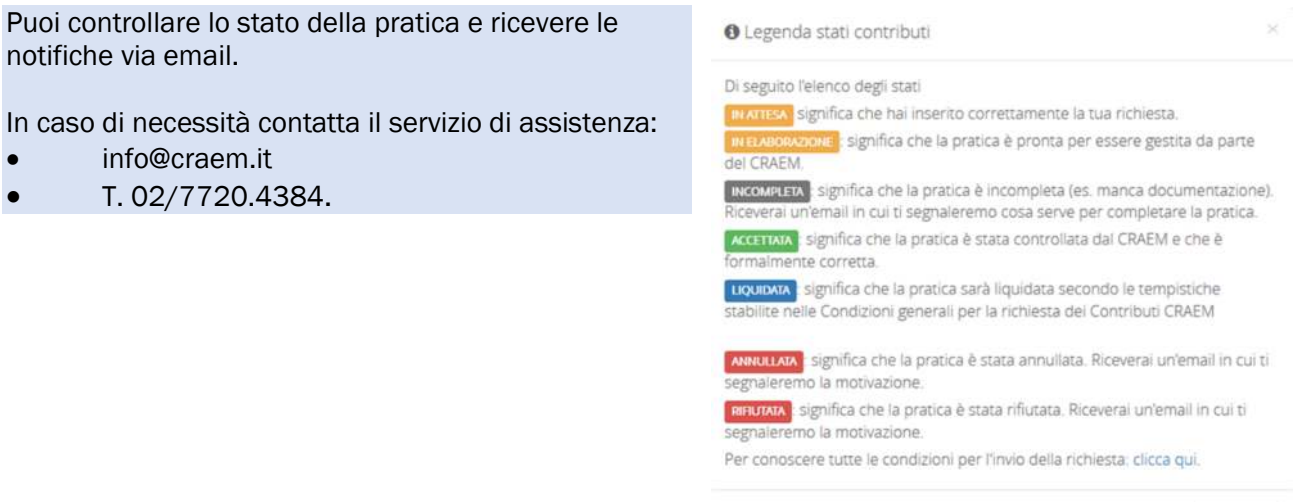

 $\times$  Chiudi